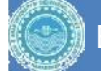

#### ARDUINO PROGRAMMING & ITS APPLICATIONS

Day-One

Zuhaib A. Shaikh, Asst. Prof., CSE Deptt.,QUEST Web: zuhaib-shaikh.neocities.org

#### **Outline**

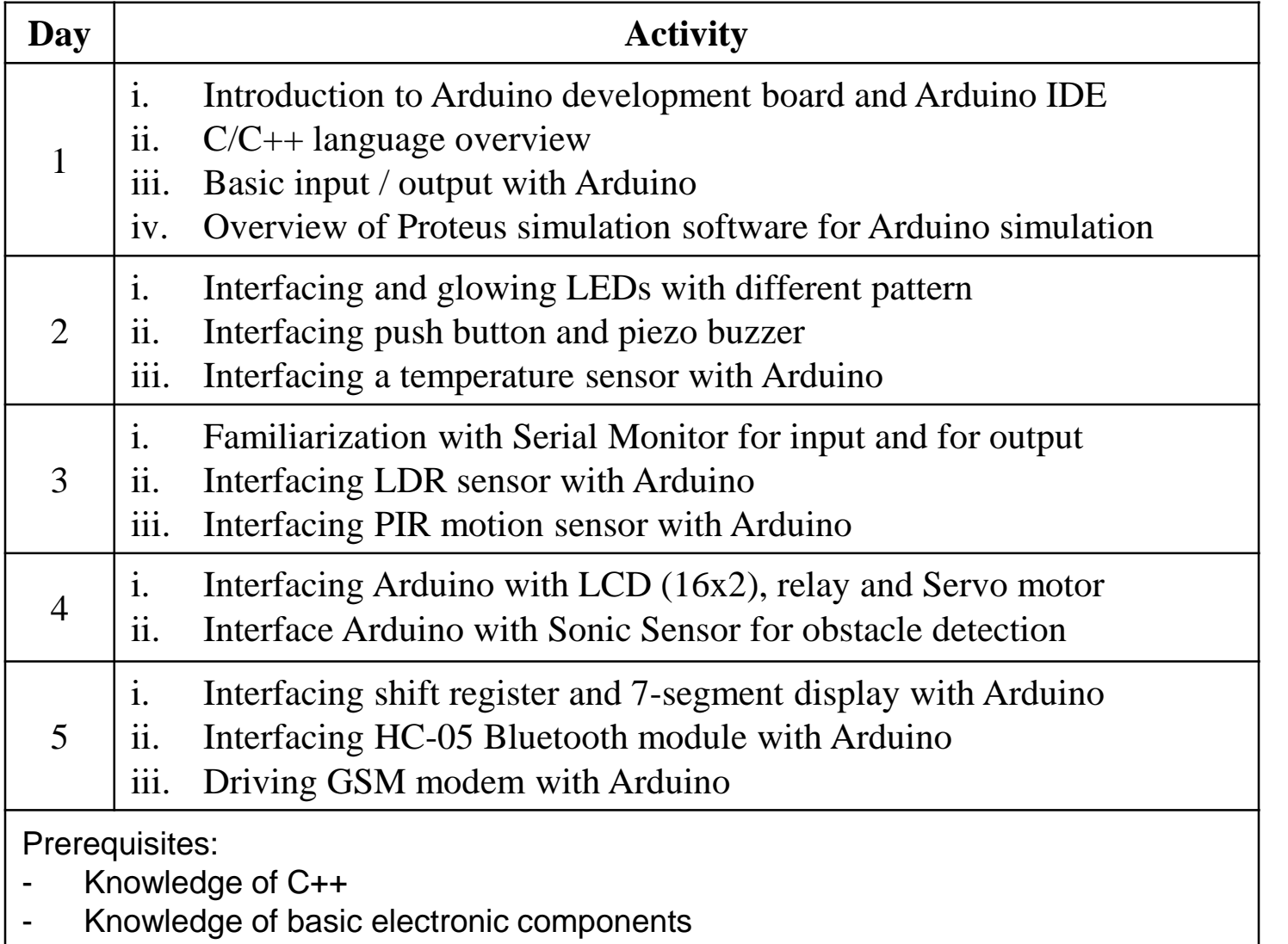

## Introduction

- Arduino (a Italian company) is opensource HW/SW company
	- Designs development board for microcontrollers and microcontroller kits
	- Its IDE supports C/C++ like language for writing and burning the code (HEX file) into Arduino Board
- Useful for learning, experiments and prototyping
- Different Models with different microcontrollers:
	- Arduino Uno
	- Arduino Mega
	- Arduino Nano
	- Arduino Due, etc,
- o Selection of particular model depends on requirements
- Many shield and sensors are compatible with Arduino

## Arduino Uno

- Basic board, suitable for most of the projects and mostly supported by Arduino shields
- o It has:
	- ATmega Microcontroller
	- Digital I/O pins (0 to 13)
		- $\circ$  Pins with tilde ( $\circ$ ) can generated PWM analog signals
	- Power pins
	- Analog pins (A0 to A5)
	- Control Pins
	- Power connector
	- USB Port (for connecting with PC)
	- **O** LEDs (Power, TX, RX & L-for  $\frac{2}{n \text{ halog pin 1}}$ pin 13)
- \*I2C Inter-integrated Component for Master-Slave Communication \*ICSP – In-Circuit Serial Programming

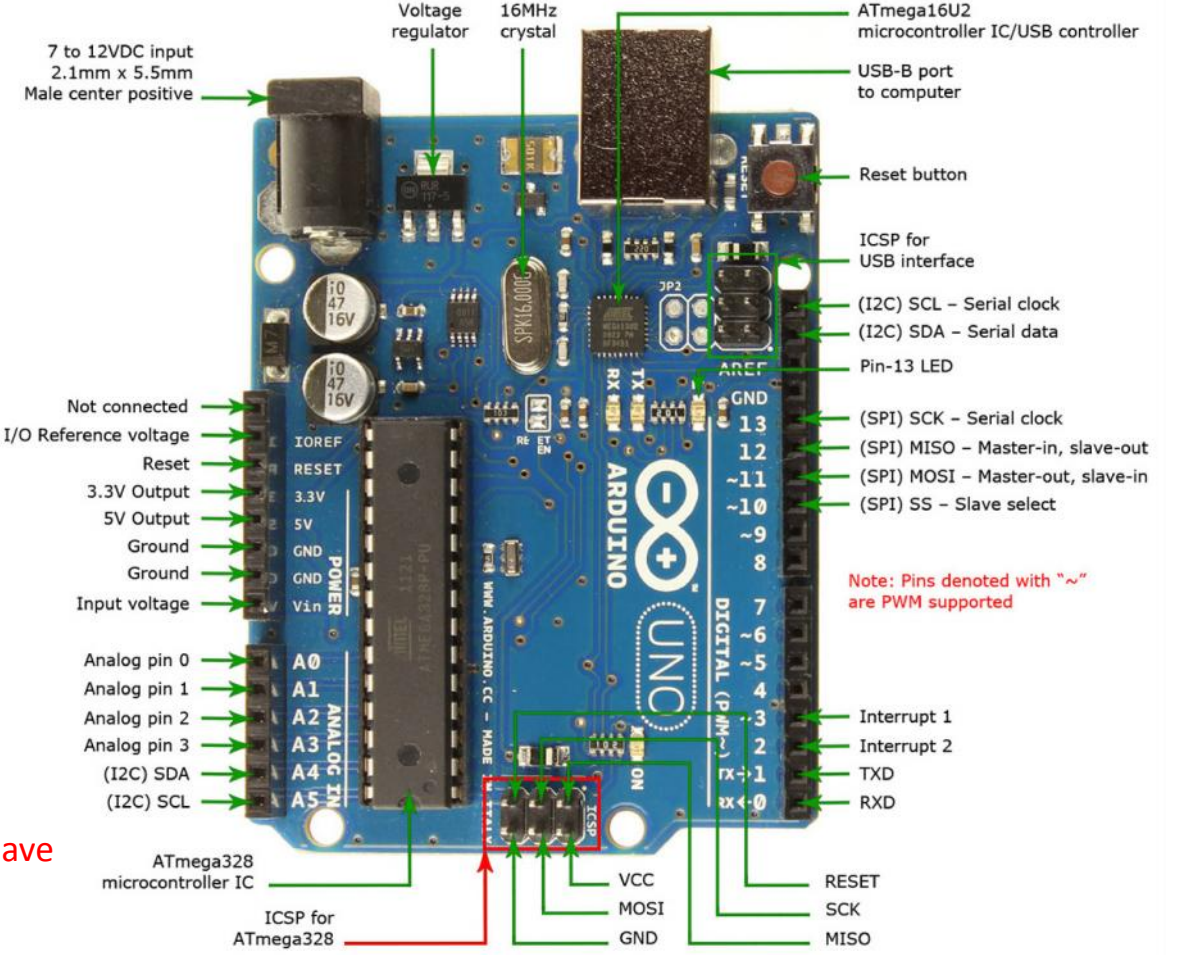

# Arduino IDE

- Allows to write C++ like programs (sketches), compile those and burn those on Arduino board **Serial Sketch Arduino**
- IDE is divided into
	- Command Area
		- Title Bar
		- Menu Items
		- **o** Icons
	- Text Area
	- Message Window
- Port and Board
	- IDE supports many Arduino boards
	- Connected as serial COM port
	- working on project
- **o** Serial Monitor
	- O IDE allows to input/output from/to PC console & Arduino using IDE

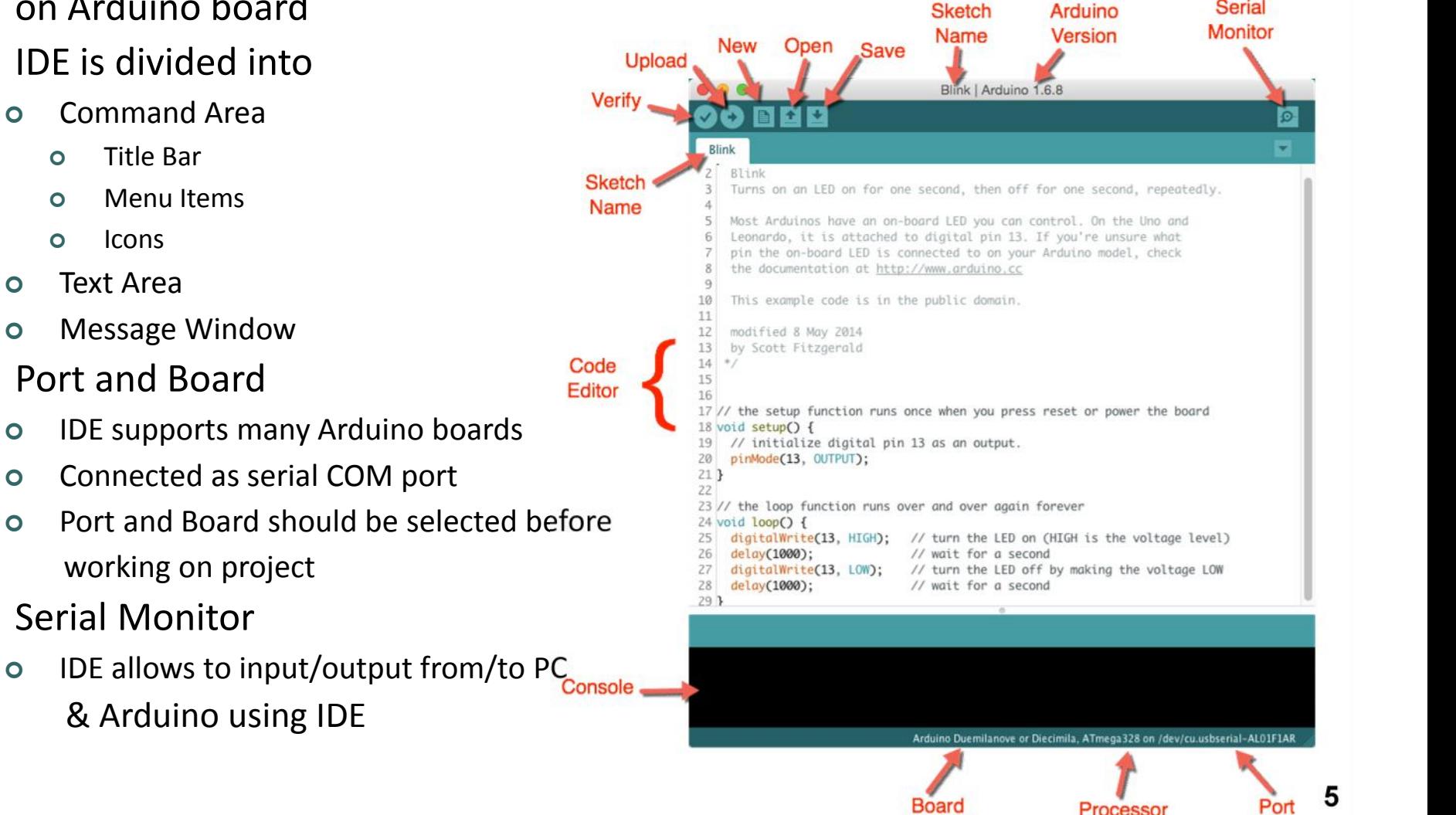

#### Arduino C++

- Arduino C++ is based on traditional C++ except standard library
- Similar keywords, control structures, primary and secondary datatypes etc.
- Arduino library
	- **o** Setup function
		- The function which is to be executed first for only once
		- o This function is usually used to set certain things like Digital I/O pins, Analog pins, baud rate etc.
	- Loop function
		- The function which is to be executed repeatedly
		- All instructions are written inside loop function which are meant to be executed infinite times
	- Basic I/O functions
		- **pinMode(***pin\_no***,** *mode***)** sets the digital pin in **INPUT** or**OUTPUT** mode (mostly in setup function)
		- **digitalWrite(***pin\_no/reference***,** *value***)** assigns **HIGH** or **LOW** value to particular pin number or its reference until interrupted
		- **Variable = digitalRead(***pin\_no/reference***)** Reads digital value from particular pin number or its reference to defined variable
		- **Serial.begin(***baud\_rate***)** To set serial baud rate for serial monitor
		- **Serial.print(***string\_and/or\_variable***) and serial.println(***string\_and/or\_variable***)** prints string (enclosed in double quotation) and/or variable value on serial monitor without and with new line respectively
		- **delay(***milli\_seconds***)** describe microcontroller to do nothing (wait state) in specific time defined in milli-seconds **6**

## Example 1: LED Blink

Circuit Code

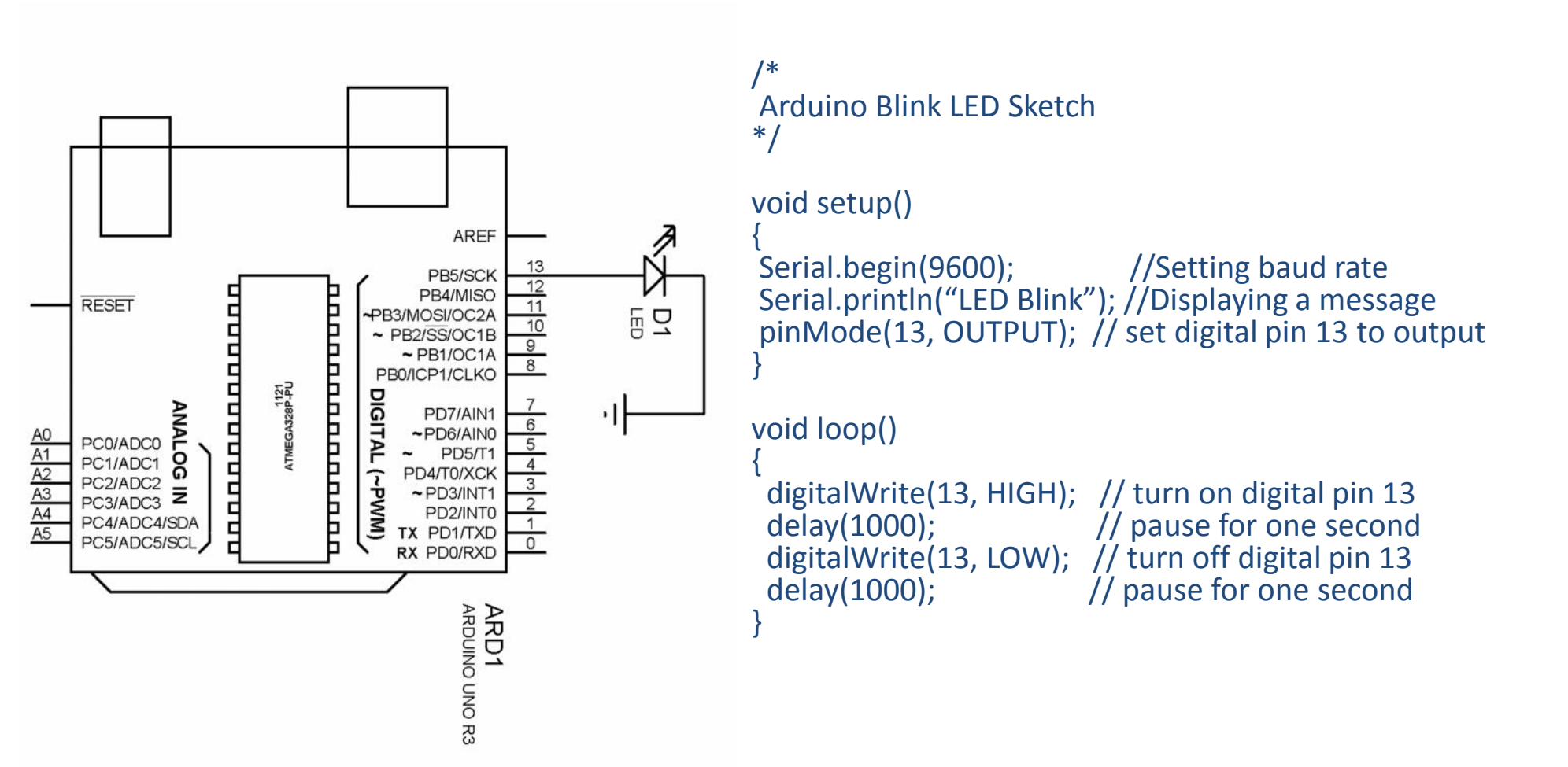

\* LED <sup>L</sup> is connected to pin number <sup>13</sup> for testing purpose by default **<sup>7</sup>**

# Verifying and uploading sketch

- Once code is written, it is necessary to compile (verify) the code to generate HEX file
- o If code is without errors, its hex file will be temporary stored on PC by displaying following information:
	- o Size of the program (in bytes)
	- Size of total Arduino memory (in bytes)
- O HEX (output) file can be uploaded | Binary sketch size: 1,076 bytes (of a 32,256 byte maximum) on Arduino using Upload button
	- TX & RX LEDs will blink during upload
	- Arduino board will start executing HEX file once upload is done
- If the sketch has syntax errors
	- Display error message by mentioning the exact or expected error
	- Compilation and uploading can't be continued until errors are removed

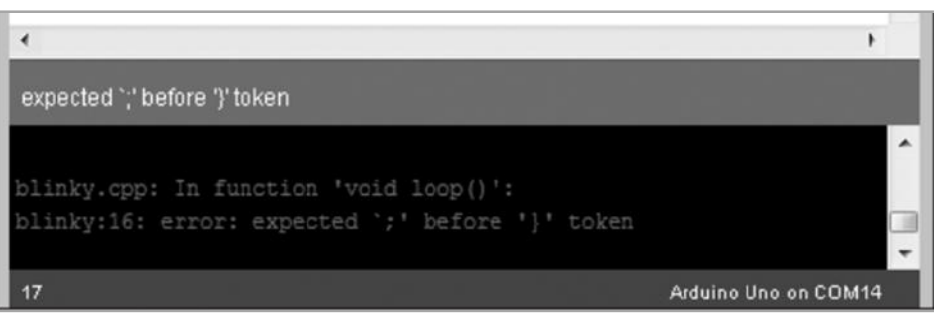

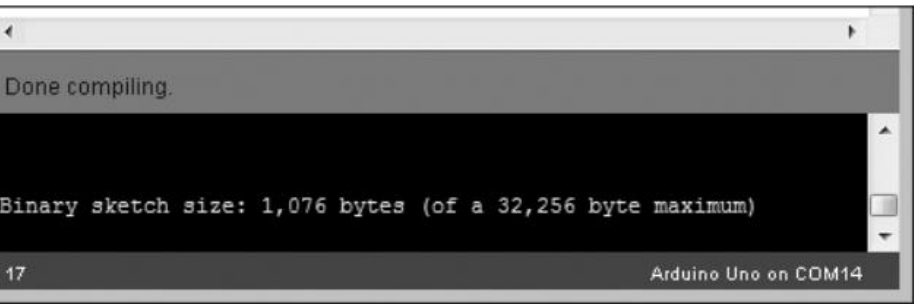

#### Simulating on Proteus

- The example can also be simulated on Proteus simulation software rather than physical implantation
- ISIS(Intelligent Schematic Input System), a tool of Proteus allows users to design and simulate electronic circuits easily

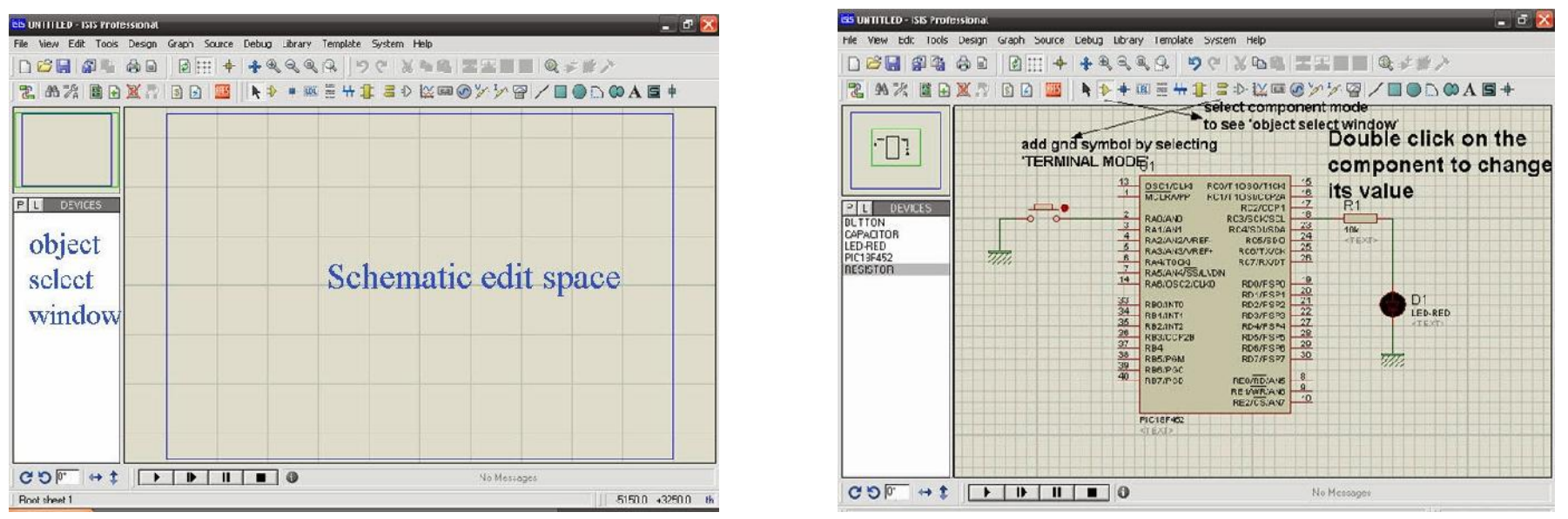

- **o** ISIS supports wide variety of components
- Selected components are visible in object select window, while complete circuit is in schematic edit space
- Components (including power source) can be selected via menu buttons

# Simulating on Proteus

The components from **P**ick device window can be search via their names or model numbers

 $C50$ 

Root sheet 1

**DE PLA Devices** 

 $\leftrightarrow$  1

gn Greph Source Debug Librery Templete System Help

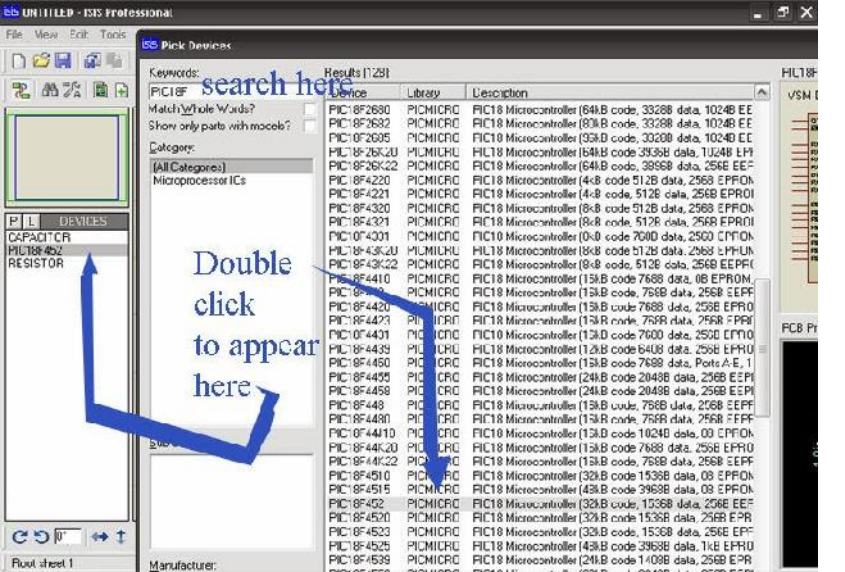

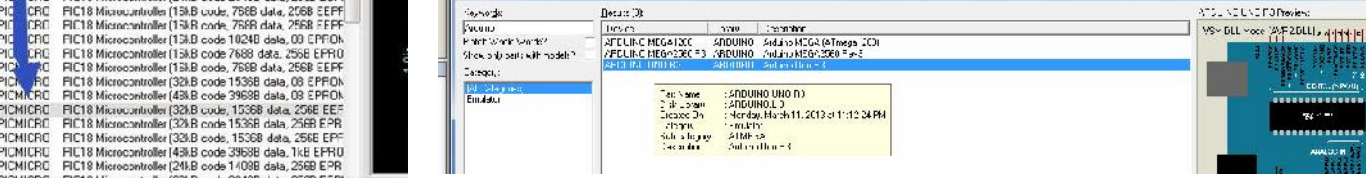

**PLAY** 

 $\ddot{\phantom{1}}$ 

**STEP** 

 $\blacksquare$ 

**PAUSE** 

3円→|や丸丸丸魚||ウヤ ※も高||五五目目 丸+#ノ ||乙 曲功||星山東西||日日||里

PIC18F462

No Message:

 $-1850.0$ 

**PERSONA** 

**STOP** 

 $\circ$ 

- The simulation can be started, paused and stopped using the buttons at bottom of ISIS
- ISIS-Proteus 7 doesn't not provide Arduino Library by default, therefore:
	- Download Arduino Library and extract it

*https://www.theengineeringprojects.com/ArduinoProjects/Arduino%20Library%20for%20Proteus.rar*

Copy the extracted files into (ISIS is needed to be closed):

*C:\Program Files (x86)\Labcenter Electronics\Proteus 7 Professional\LIBRARY*

 After including the Arduino library, Arduino board can be added pick device window by writing name of the board.

#### Simulating on Proteus

- Arduino module now needs the HEX file for simulation.
- HEX file can be obtained via Arduino IDE
	- Open preference window from File tab in IDE
	- Under setting tab, apply locate "*Show verbose output during…*" and check the *compilation* box

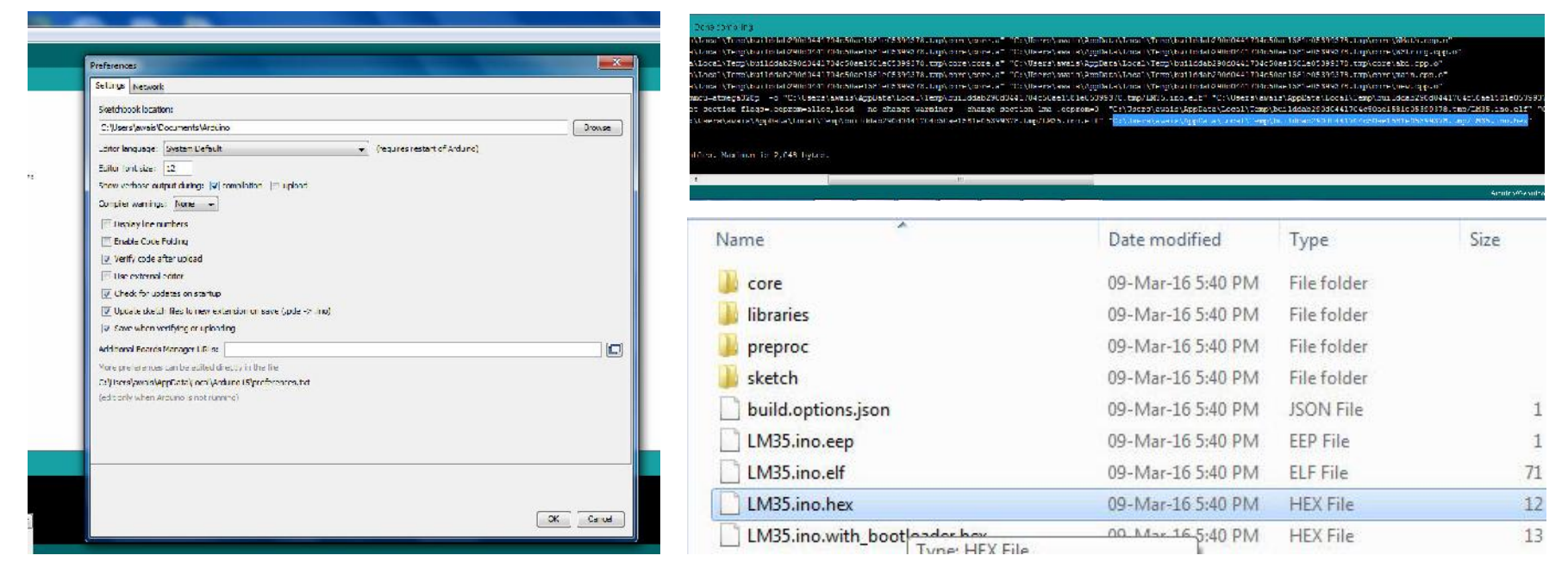

- After verifying the sketch, HEX file can be located from the path shown in message window
- File path can be viewed by pasting the path in Run dialog box
- HEX file is then to be included in Proteus by double clicking on Arduino & selecting HEX file
- Simulation can be started after completing the circuit and adding HEX File

# Example 2: LED Fade

- o Connect LED with PWM pin (e.g. pin 9) and with GND
- The example code can be opened from *File>Examples>01.Basics>Fade*

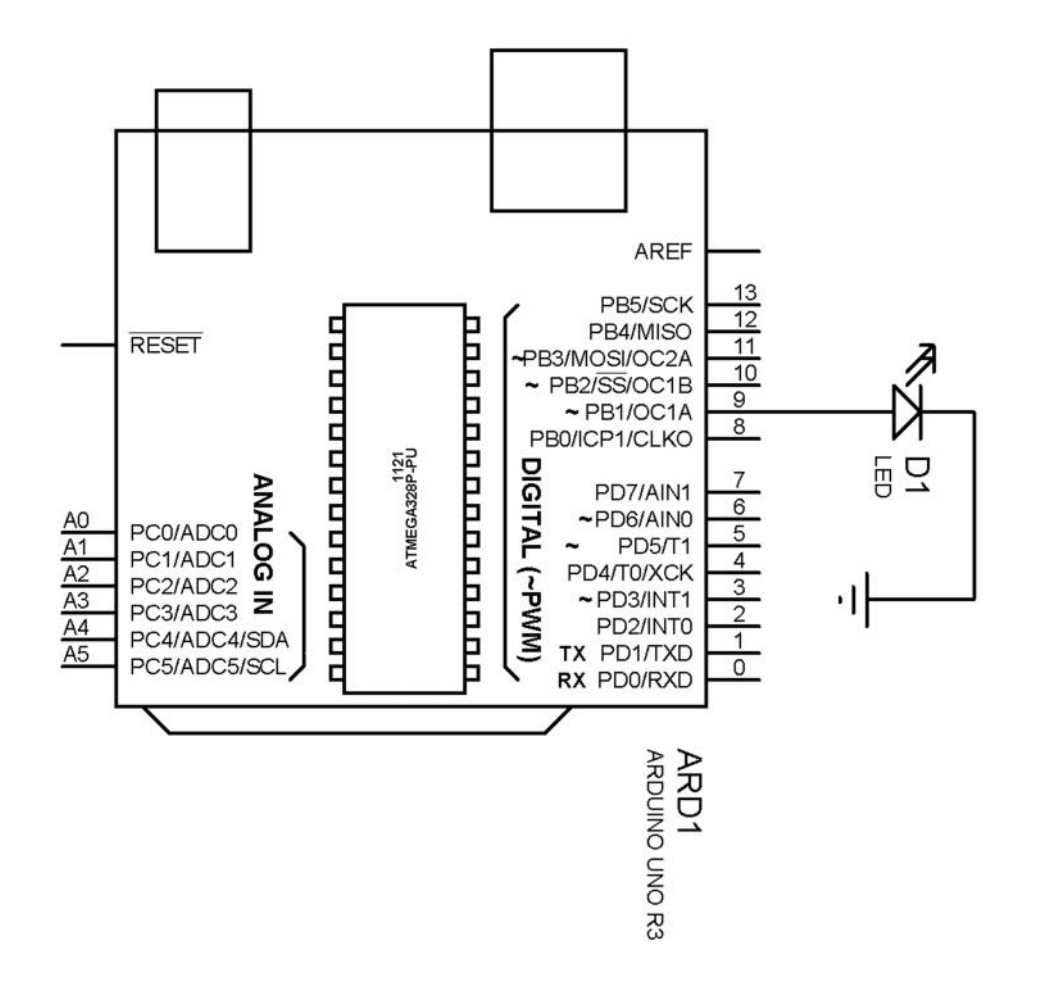

# Example 3: Traffic Signal (Exercise)

- Connect 3 LEDs with digital pins (e.g. pin 9) using 270ohm resistors and with GND
- Write program to glow those LEDs with different time periods, i.e. RED = 3s,  $YELLOW = 0.5s$  and GREEN = 4s
- The glowing order should be like Red Yellow Green Yellow Red

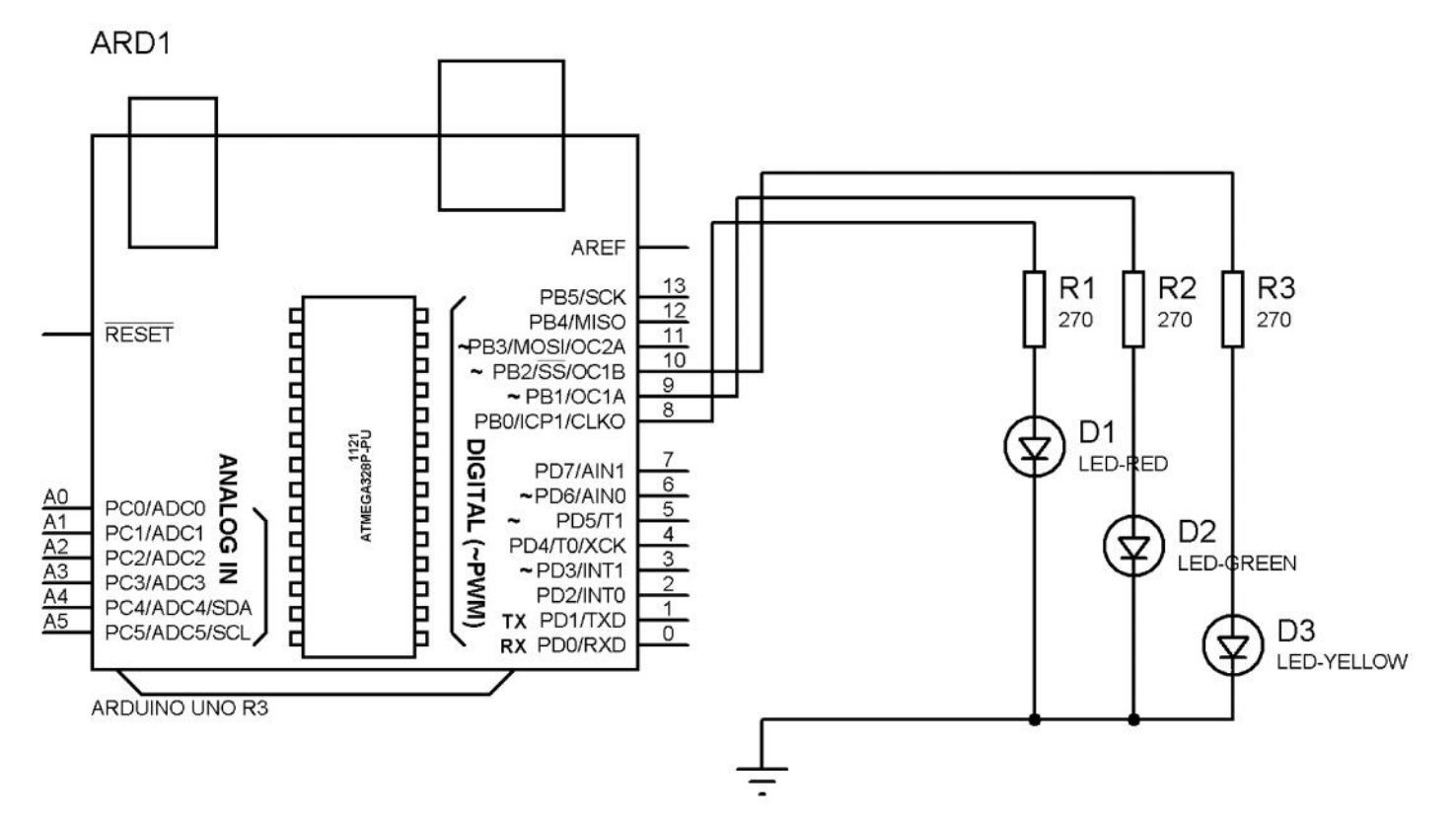

#### Example 4: Controlling DC motor

- DC motor has 2 terminals +ve & -ve. Motor start working when those terminals are connect to DC supply.
- o Components:

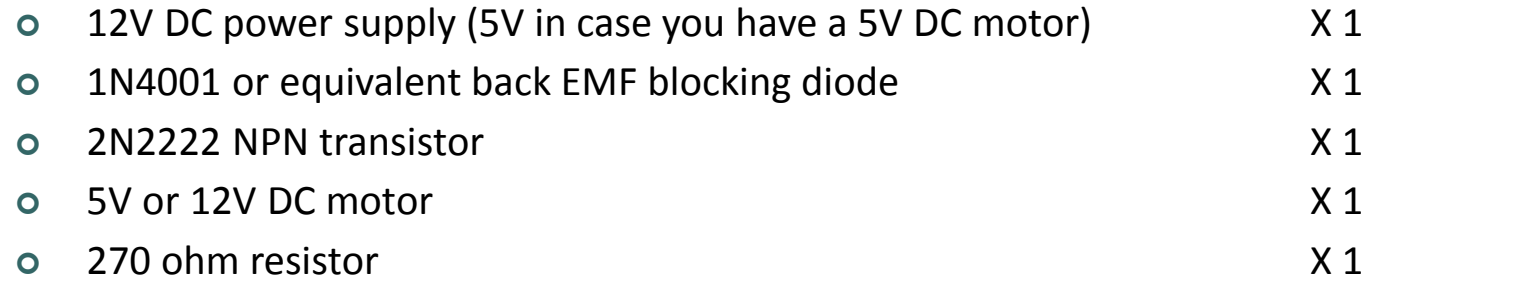

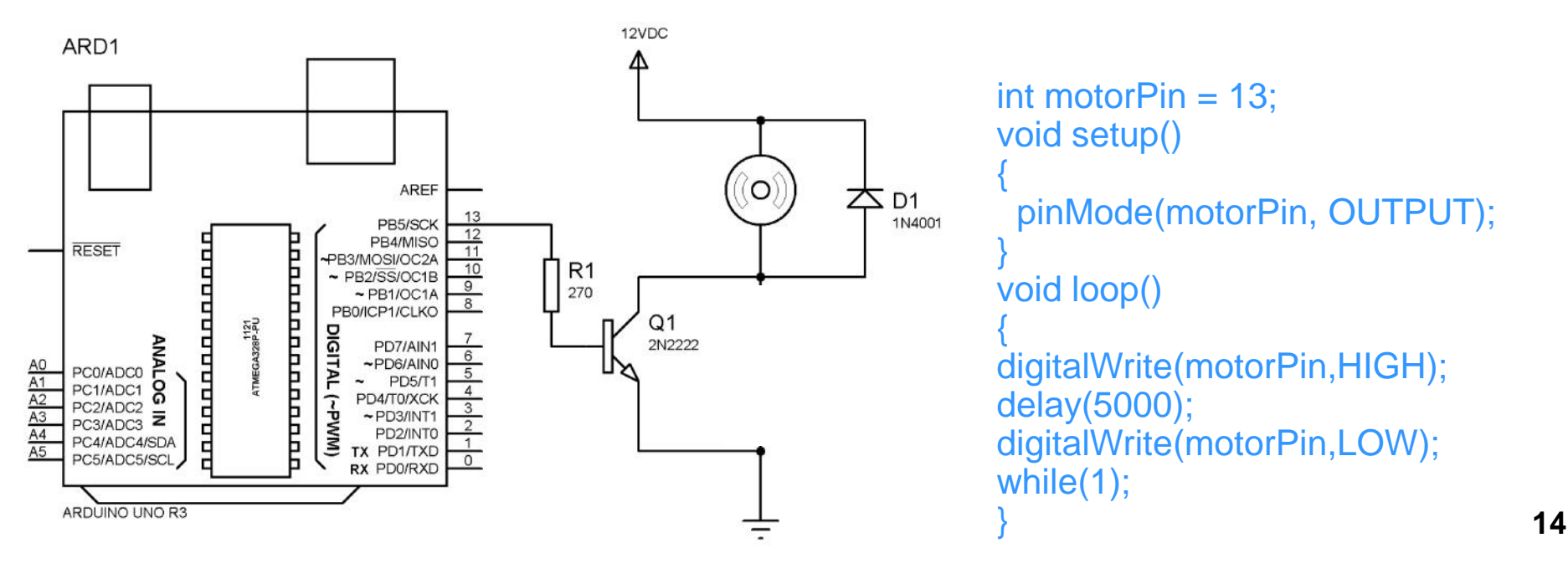

# Using Breadboard

- Allows to design circuit connections without permanently soldering those
- Divided into matrix of rows and columns
- Columns of single block are connected with each other
- o While, 2-piece or 4-piece *rails* are use to be connected with power supply to provide to components

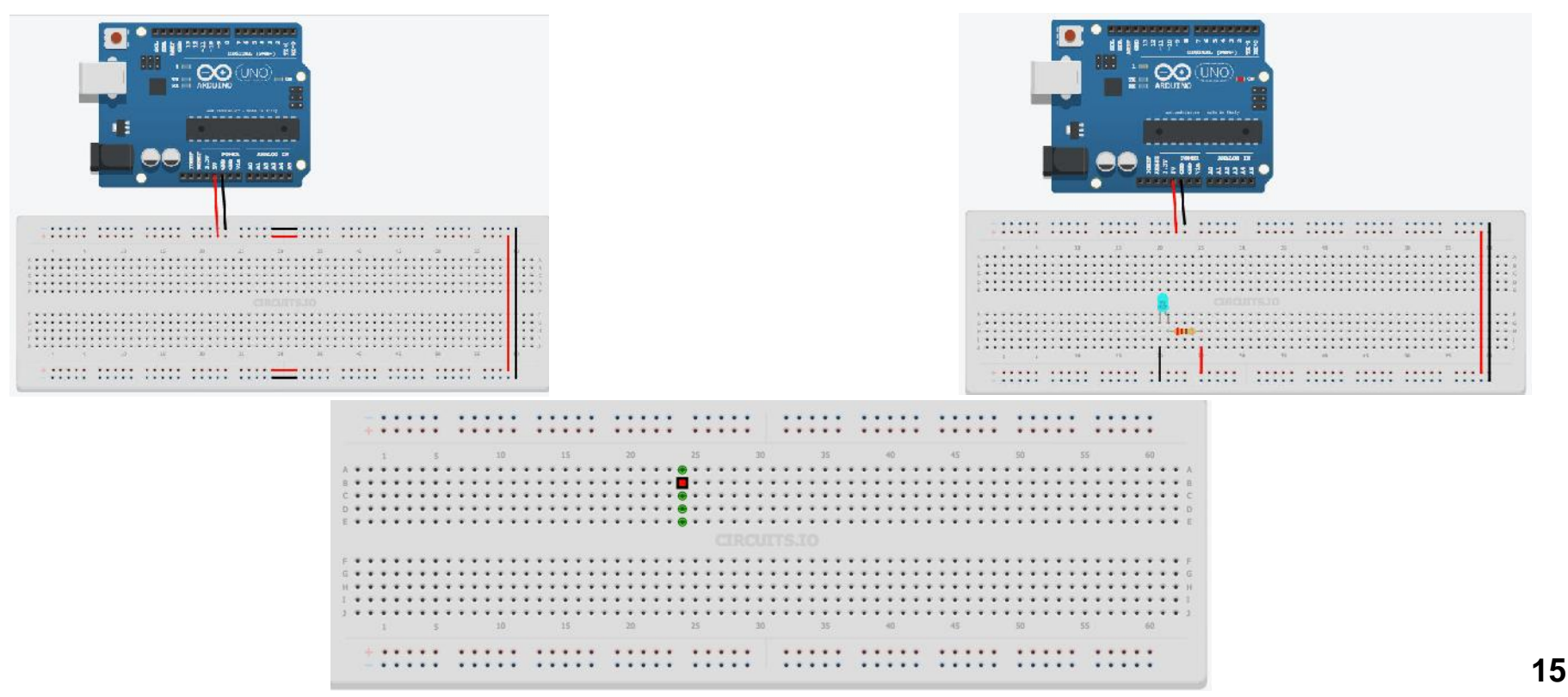

#### Exercise

- o Simulate a ISIS-Proteus Project using Arduino with eight LEDs.
- Blink them in an endless loop in the sequence:

1-2-3-4-5-6-7-8-7-6-5-4-3-2-1-2-3-…

- o The delay b/w steps should be following by three combinations
	- one second
	- Half second
	- Quarter second

# **Questions**

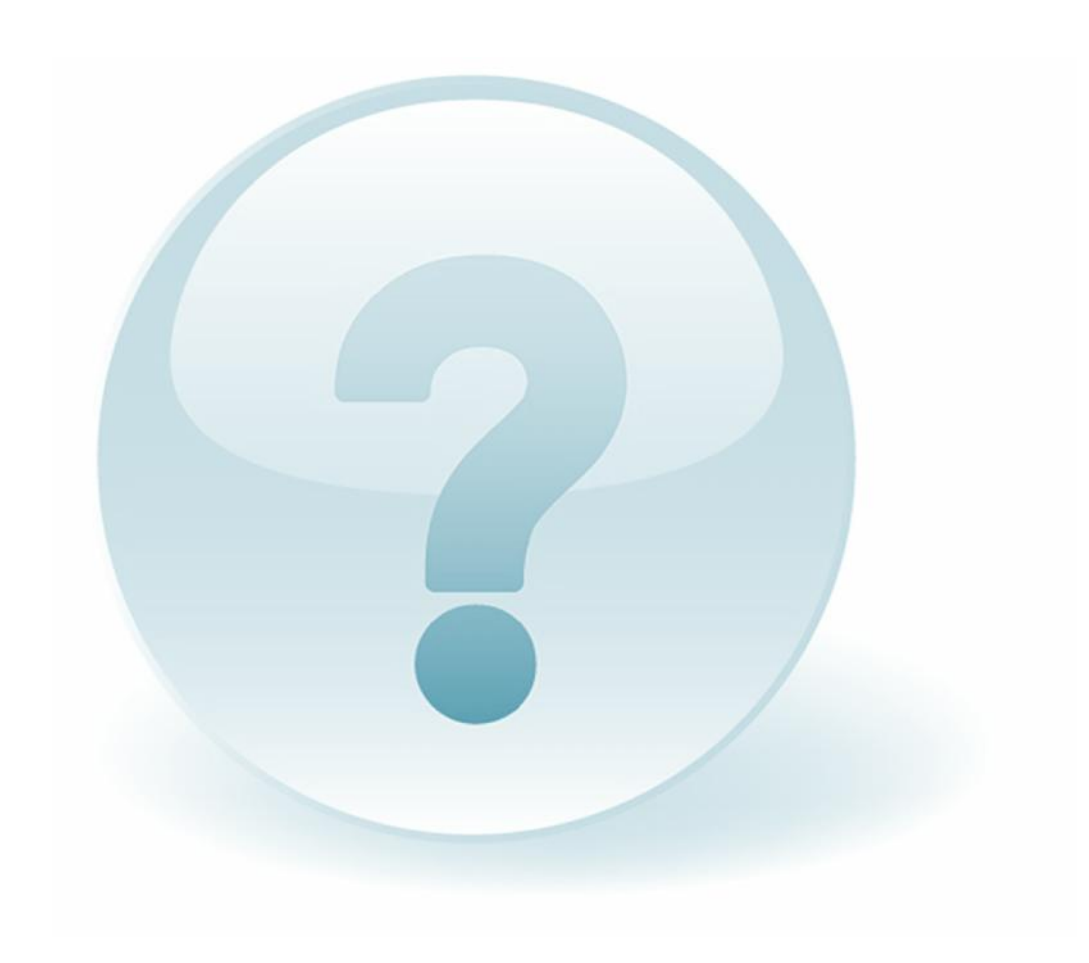